# **Como cadastrar um Evento no SIEX**

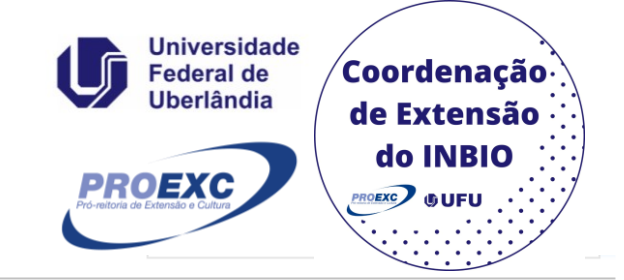

Sistema de Informação de Extensão e Cultura

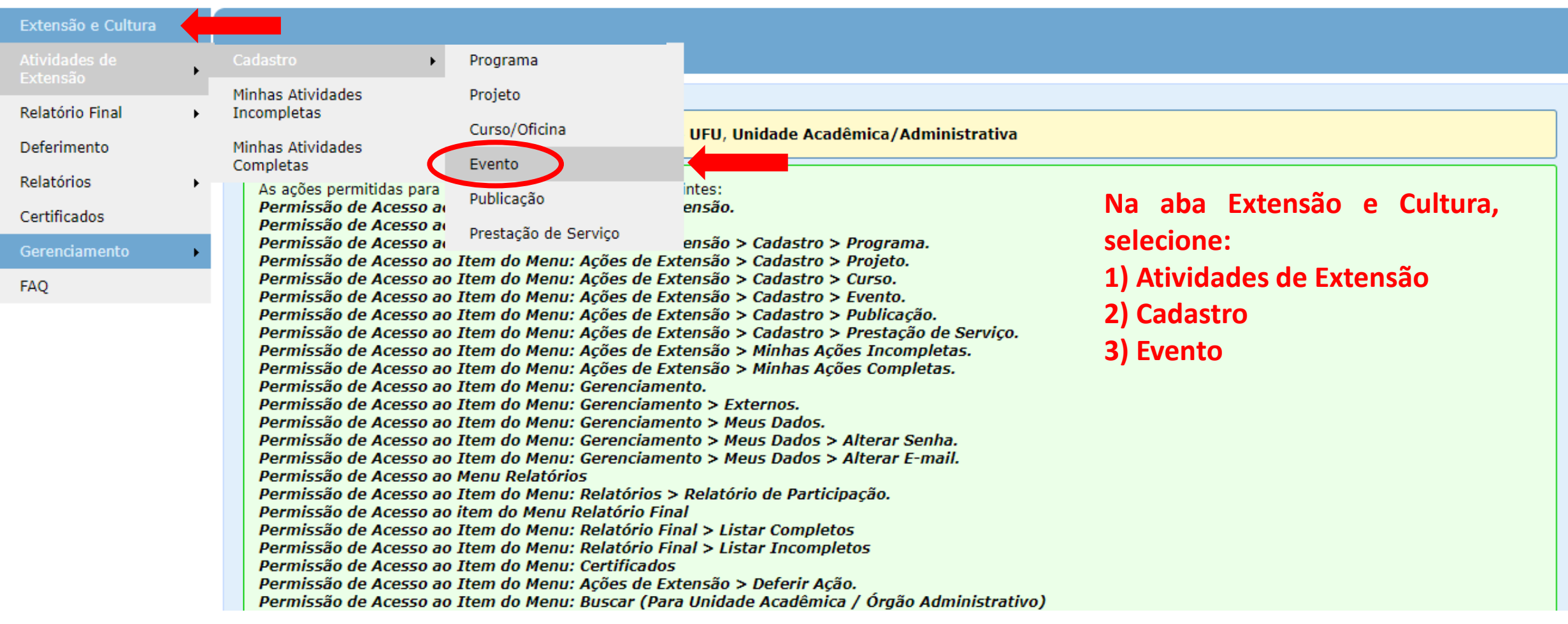

## **Você será direcionado para a página de Cadastro de Evento.**

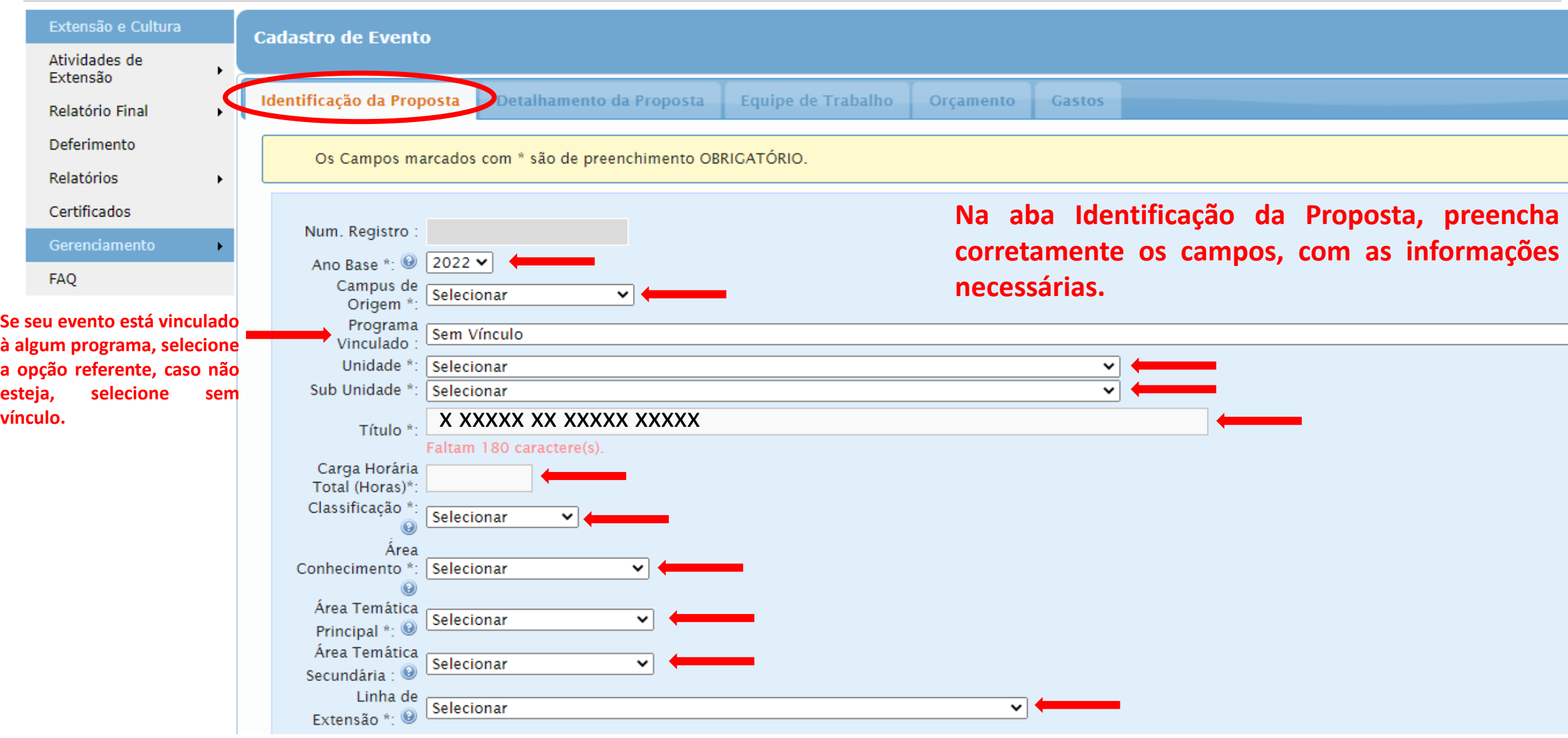

#### **Selecione a(s) opção(ões) em que seu evento se encaixa. Para mais informações sobre Objetivos de Desenvolvimento Sustentável, acesse: ODS [Brasil.](https://odsbrasil.gov.br/)**

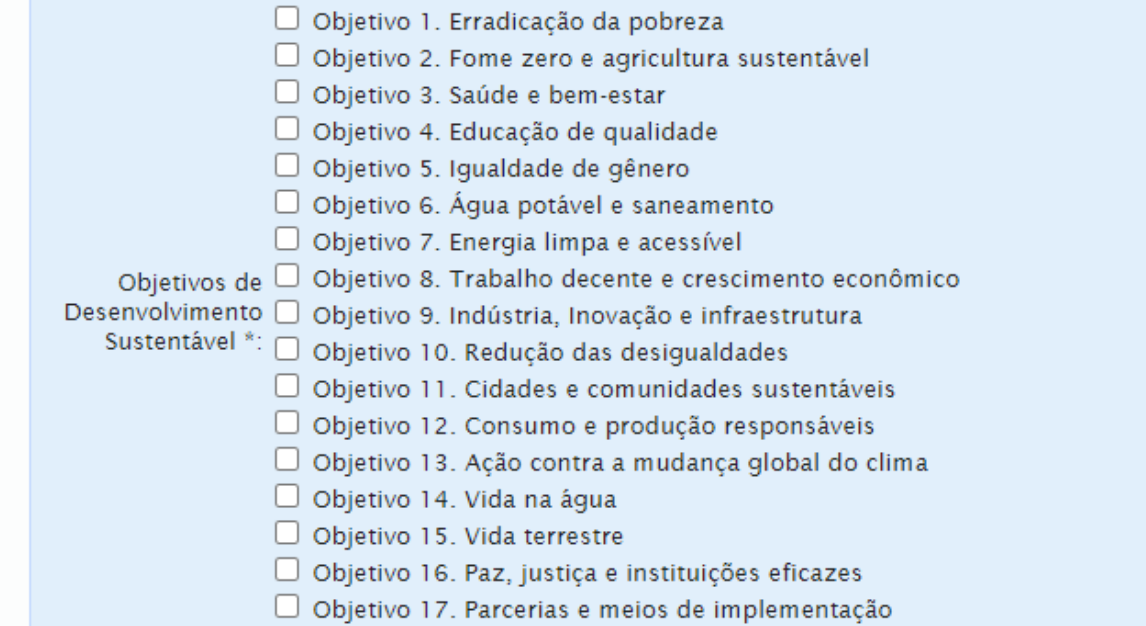

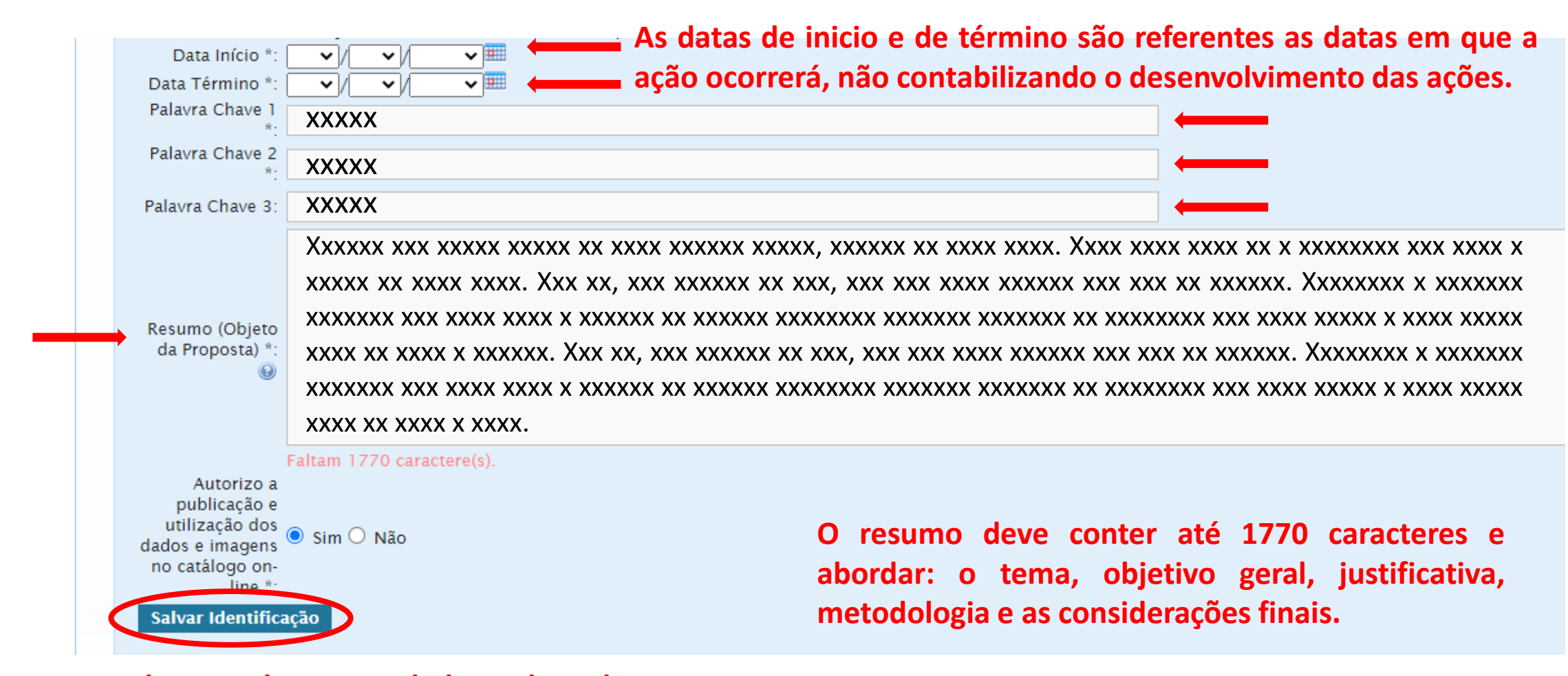

**Após preencher todos os dados da aba Identificação da Proposta, clique em Salvar Identificação.**

**Você será direcionado para aba Detalhamento da Proposta. Preencha corretamente os campos, com as informações necessárias. Os campos com asterisco são de preenchimento obrigatório.**

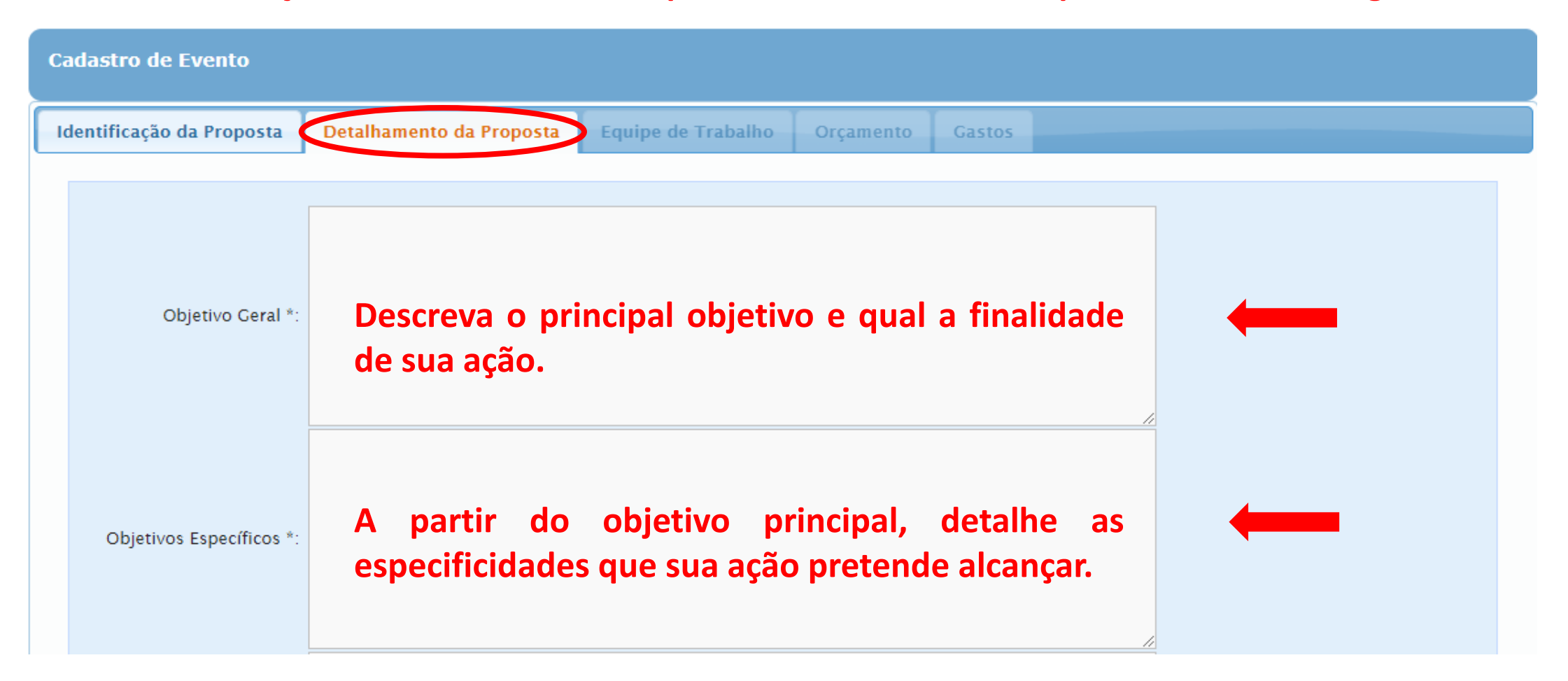

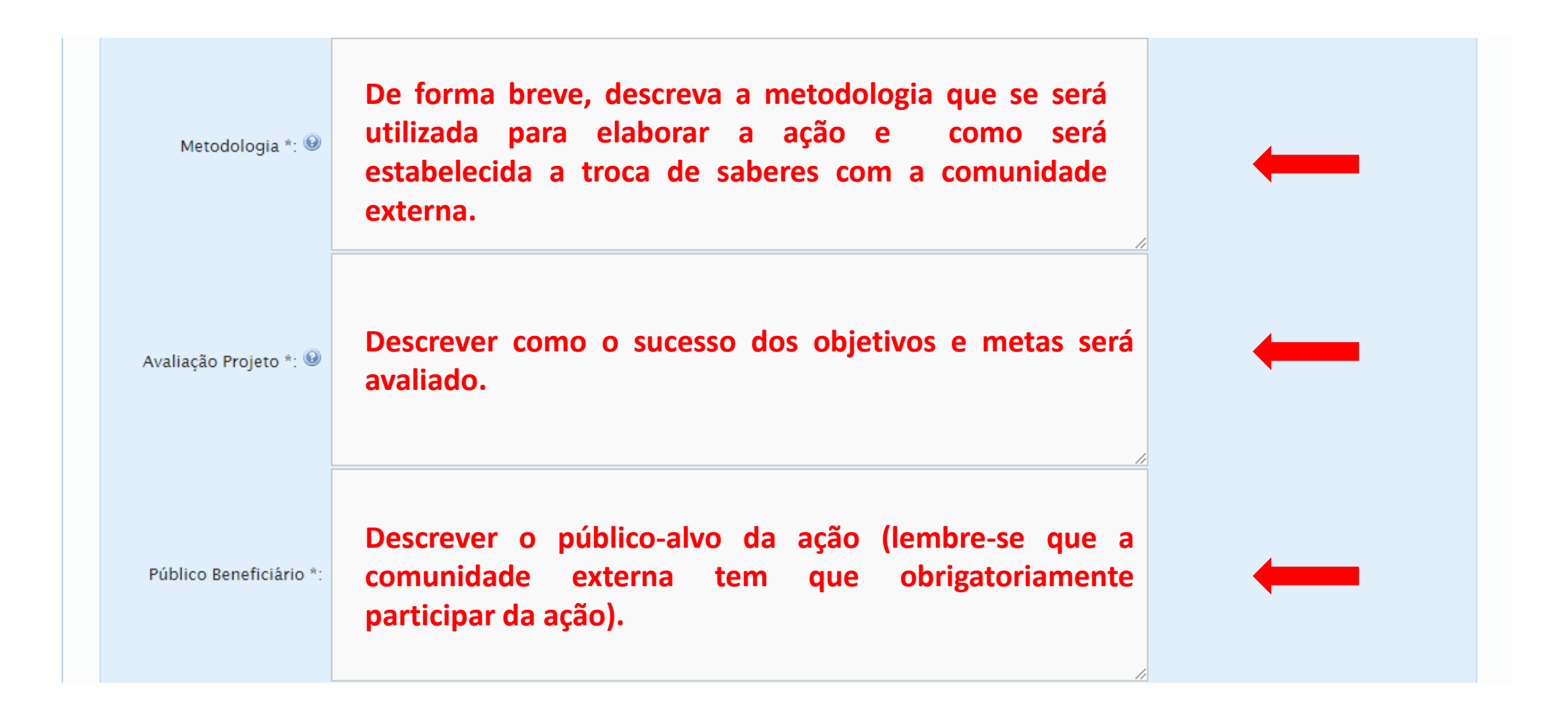

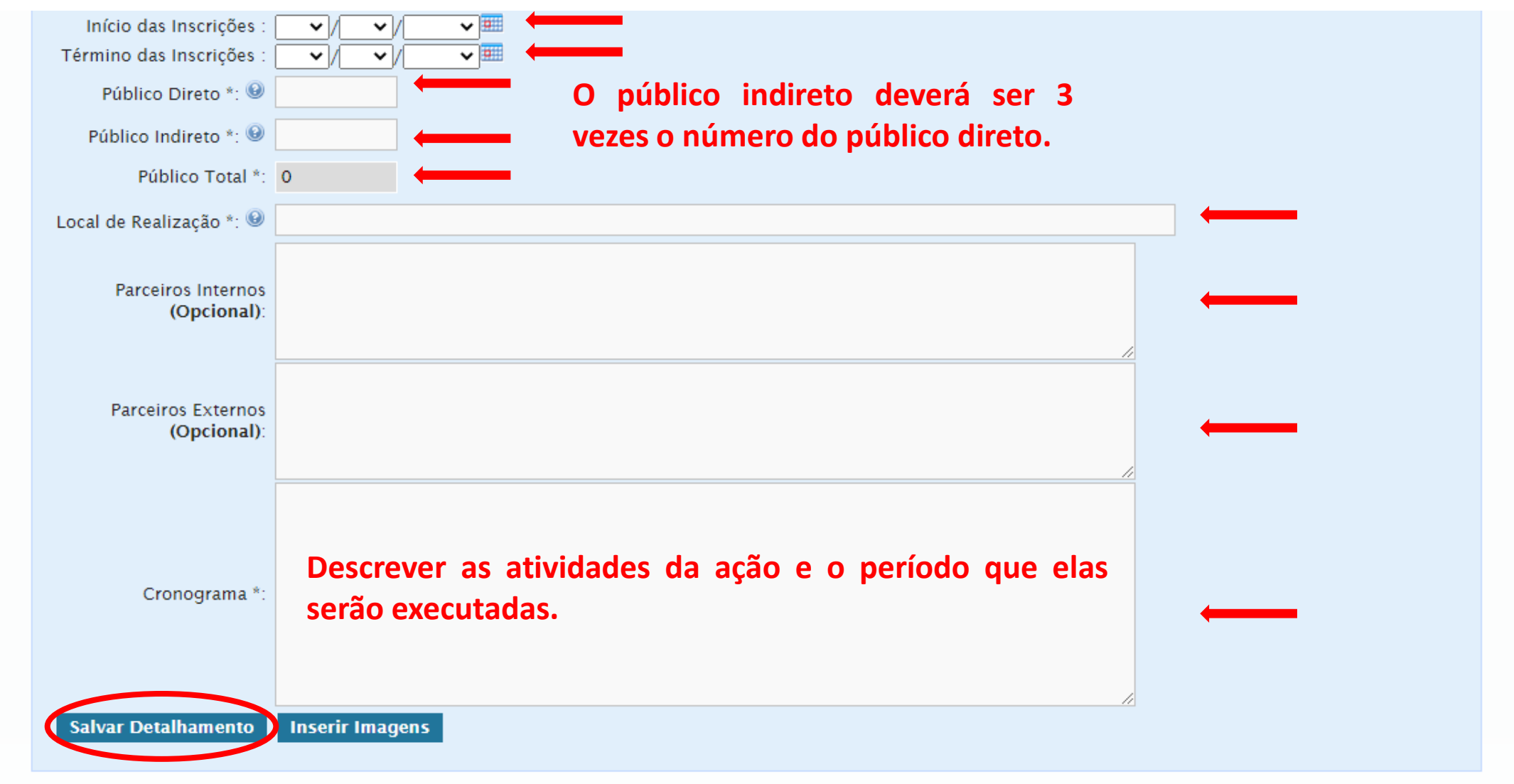

**Após preencher todos os dados obrigatórios, clique em salvar detalhamento.**

## **Você será direcionado para aba Coordenador(a) Responsável, onde deverá preencher todos os dados obrigatórios.**

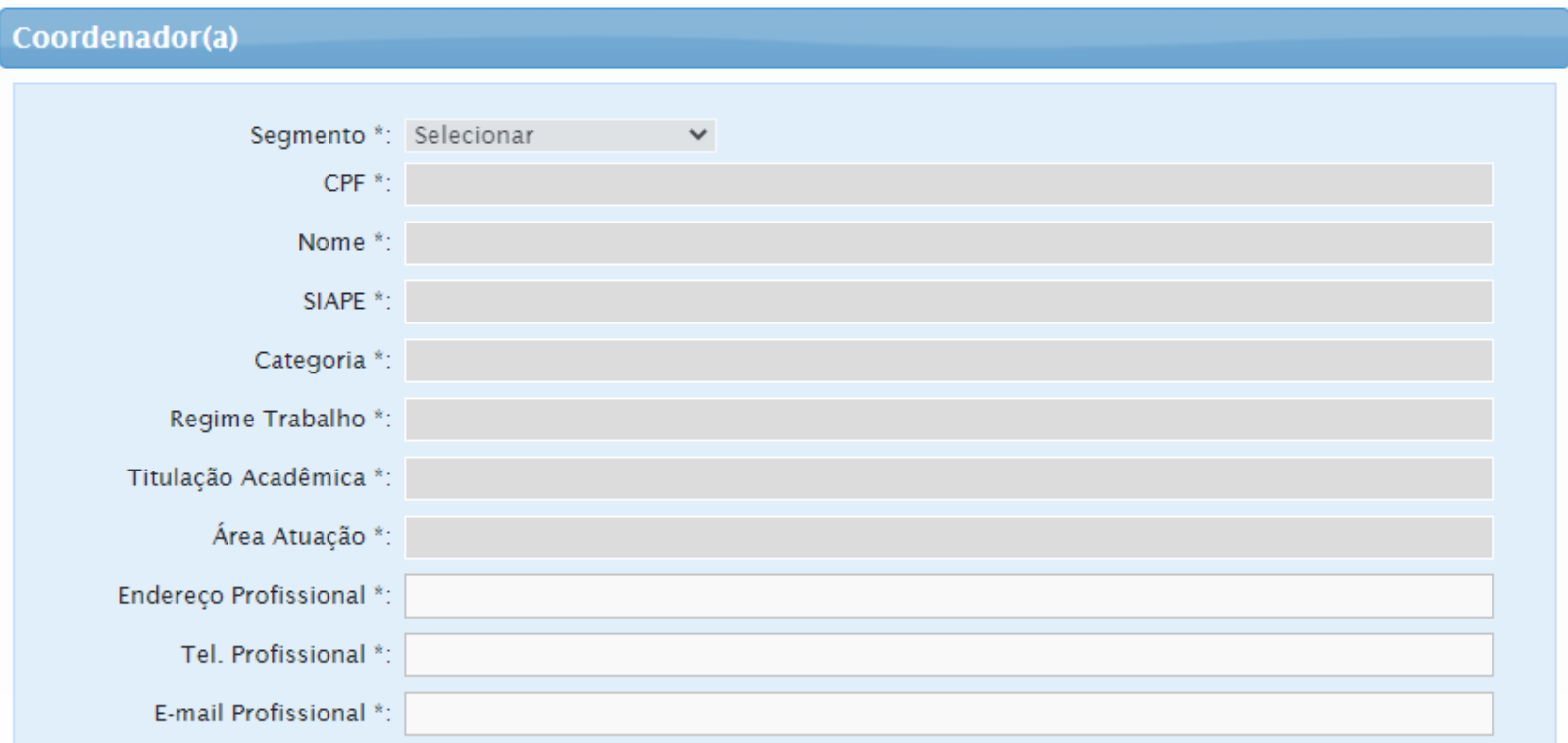

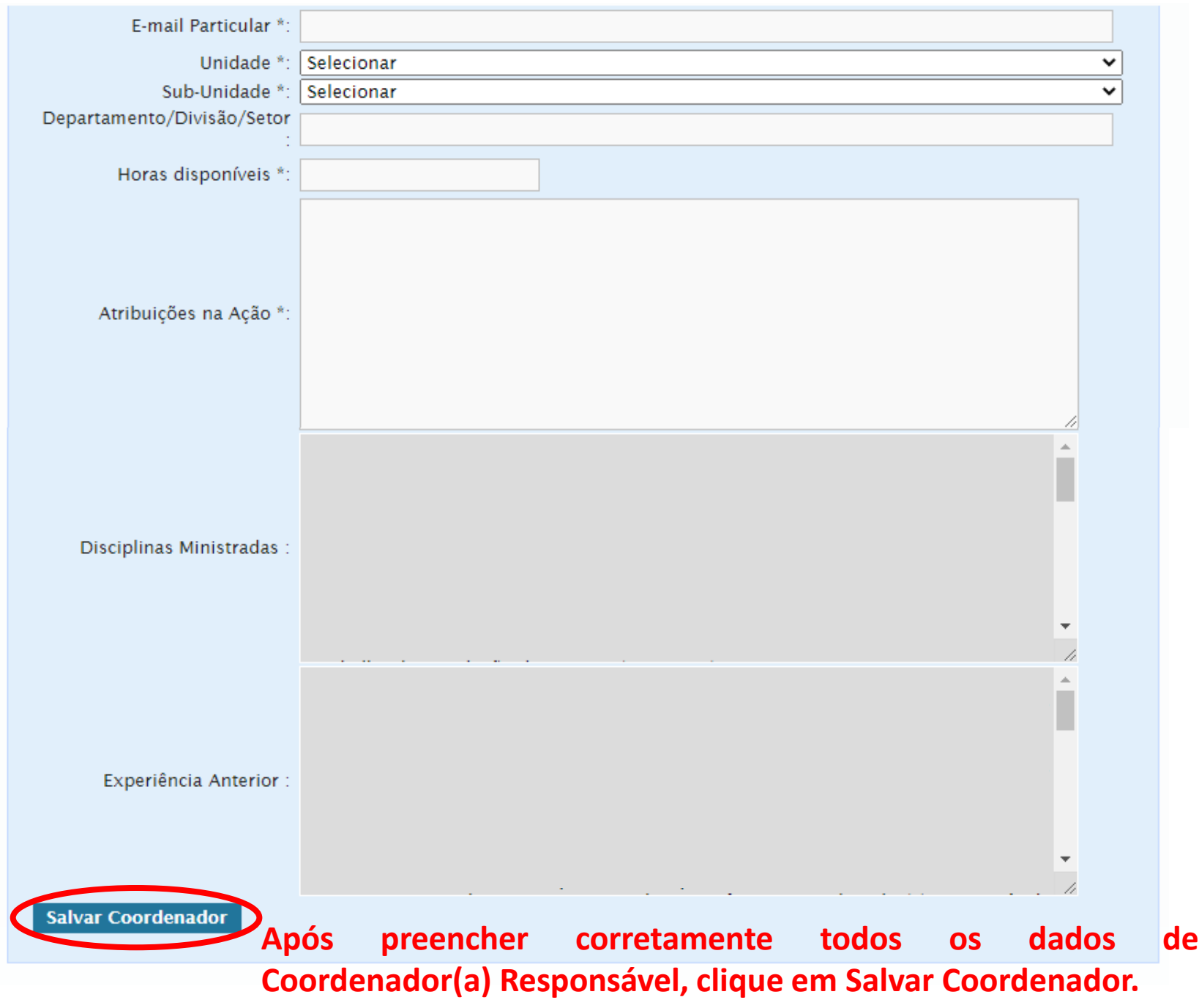

#### **Você será direcionado para a aba Equipe de Trabalho.**

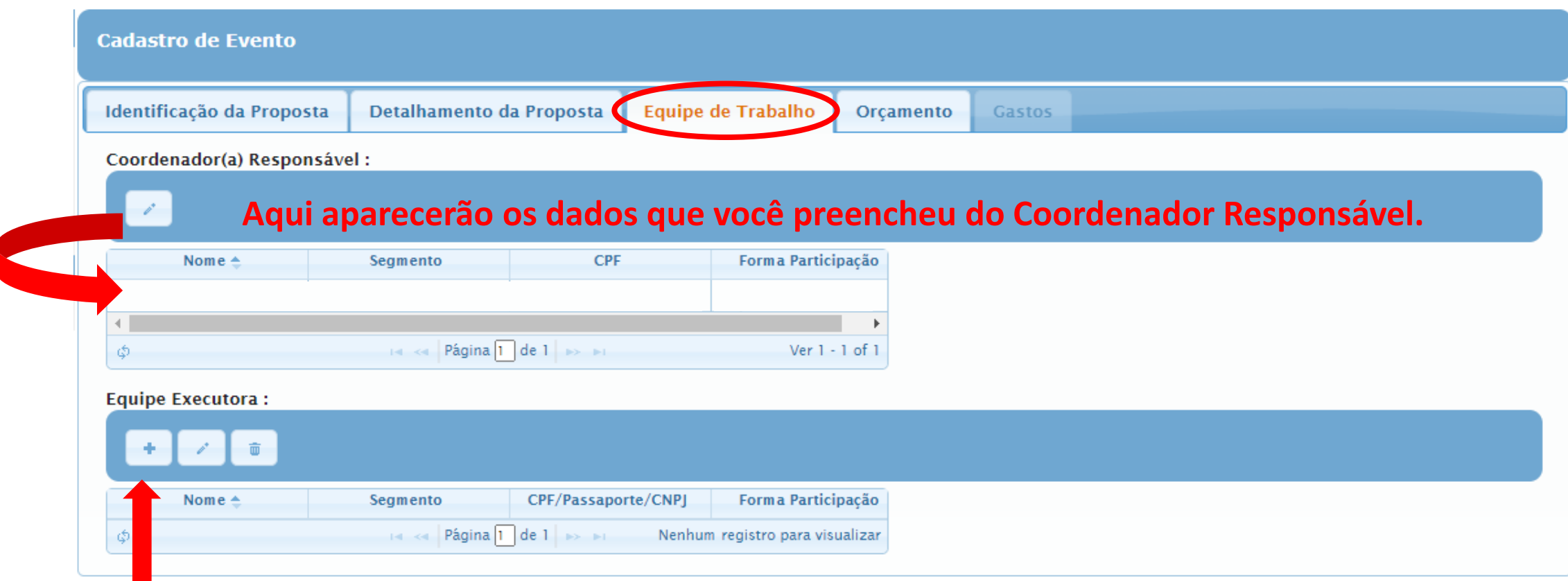

**Para adicionar mais membros na ação, clique em novo (a equipe executora deverá ser composta por pelo menos 1 discente de gradução ou pós gradução da UFU).**

#### **A guia Equipe Executora, será aberta. Preencha corretamente todos os dados.**

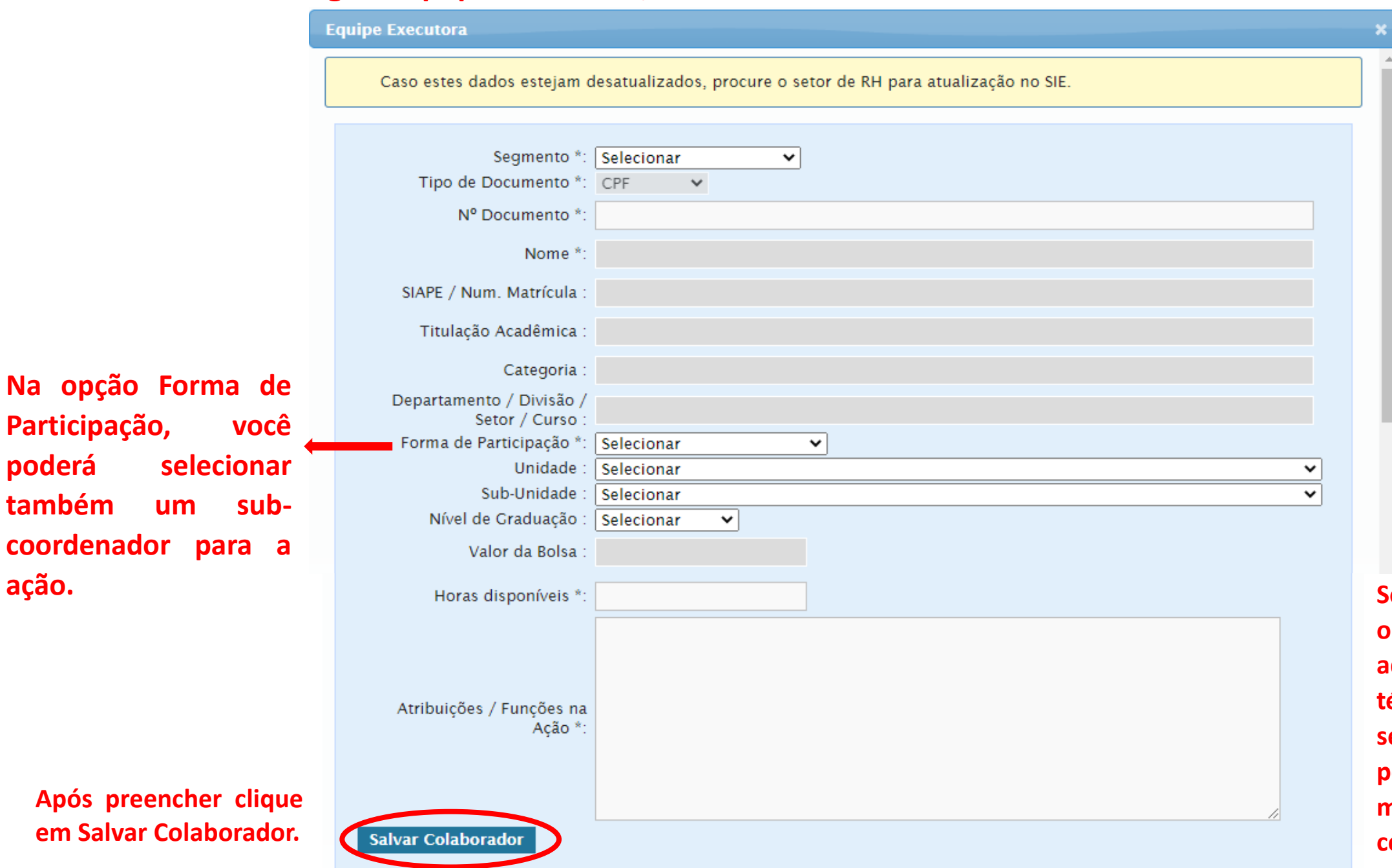

**poderá selecionar**

**ação.**

**também um sub-**

**Se ao longo da ação outras pessoas forem adicionadas na equipe técnica, elas poderão ser adicionadas posteriormente no momento de gerar os certificados.**

#### **Você será direcionado para a aba Orçamento.**

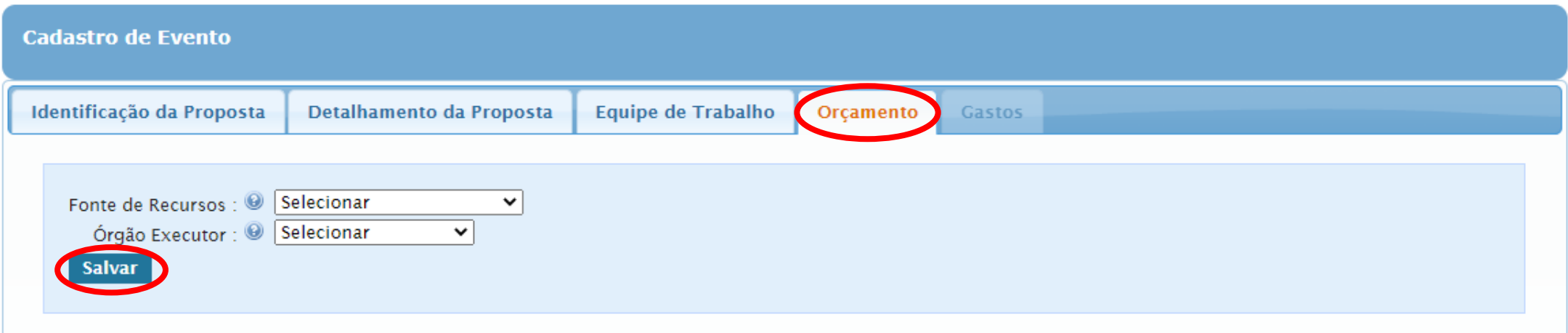

**Após selecionar as duas opções, clique em Salvar.**

**As ações podem ser sem financiamento, nesse caso, após salvar as informações sobre o orçamento, você não precisará preencher os dados relativos à aba Gastos.**

## **Você será direcionado para a aba Gastos.**

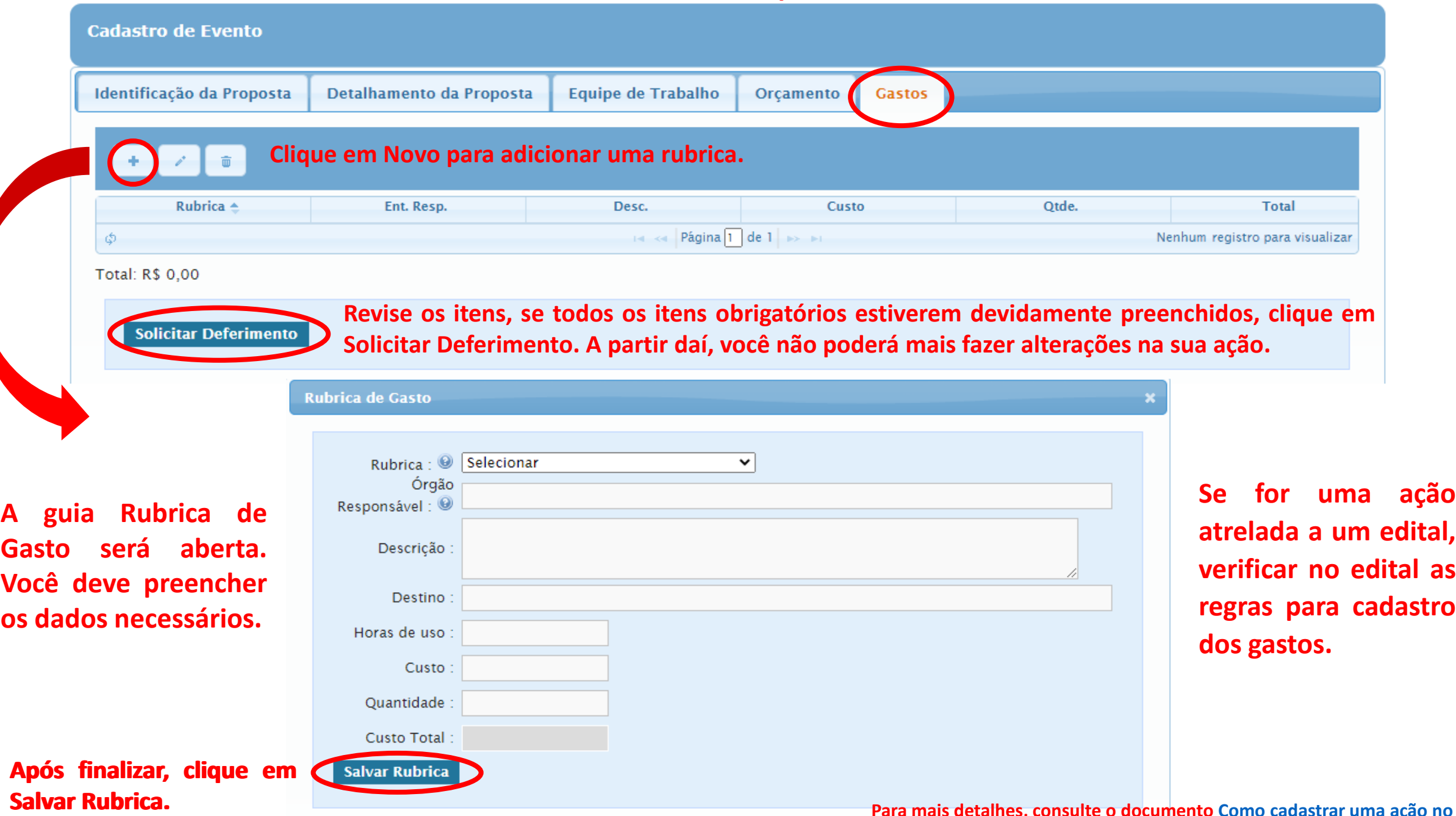

**Salvar Rubrica. Para mais detalhes, consulte <sup>o</sup> documento Como [cadastrar](http://www.proexc.ufu.br/servicos/informacoes-e-registro-de-acoes-de-extensao-e-cultura) uma ação no SIEX.**